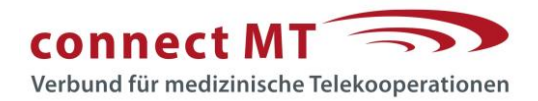

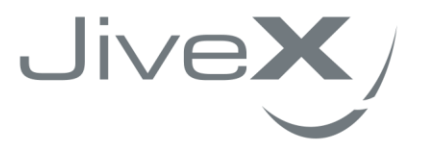

## **VISUS Leitfaden** DICOM E-Mail

Versand an die Ärztliche Stelle Nordrhein in connectMT (ehem. Westdeutscher Teleradiologieverbund) Stand 07 | 2023

VISUS Health IT GmbH Gesundheitscampus-Süd 15 D-44801 Bochum

t +49 (234) 93693-200 support@visus.com

## **Hinweise zum Versand von einer Untersuchung an die Ärztliche Stelle**

Bitte melden Sie sich mit einem Benutzer wie gewohnt am JiveX Mobile Client an. Dieser Benutzer muss autorisiert sein, Patientendaten vor dem Verschicken ändern zu dürfen. Selektieren Sie nun eine Studie

Q

und betätigen Sie den DICOM E-Mail Button:

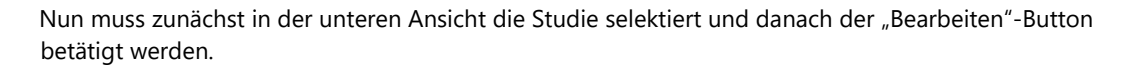

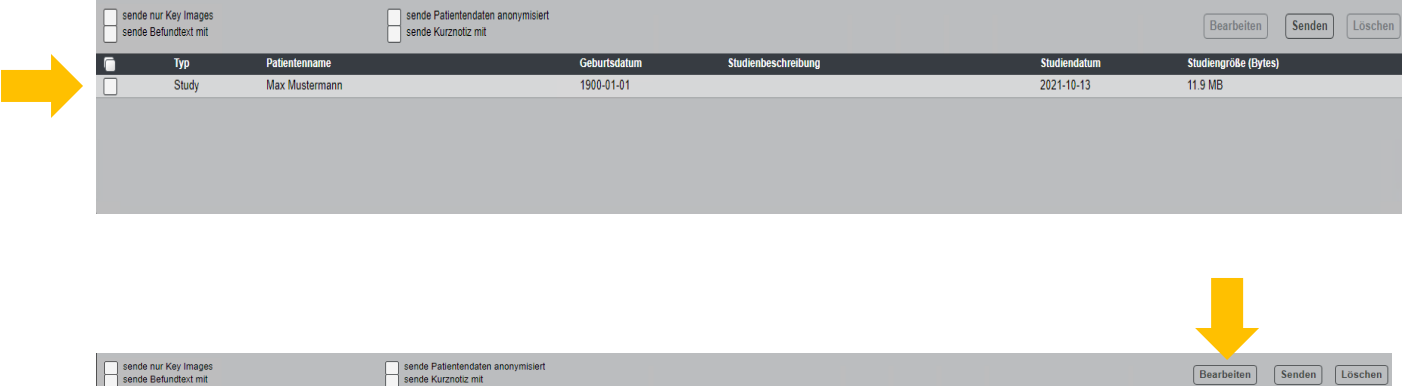

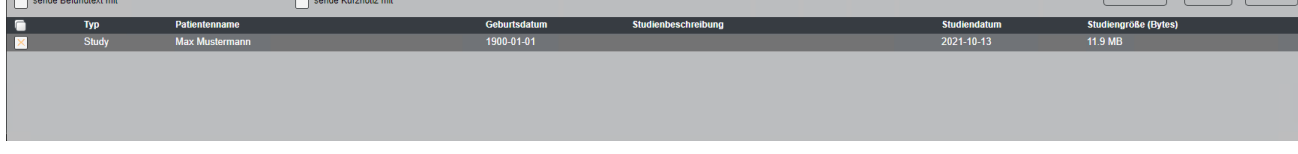

Jetzt öffnet sich der Bearbeitungsmodus. Hier ist nun bei der **Patienten ID** als neuer Wert die von der Ärztlichen Stelle angegebene Geräte ID (GID) einzusetzen. Hierbei ist zu beachten, dass immer ein "p" oder ein "k" bei der neuen PatientenID eingetragen wird. Dadurch wird die korrekte Zuordnung zu PatientenID und Konstanzprüfungsbildern hergestellt. Ohne diese Zuordnung können die Bilder bei der ärztlichen Stelle nicht aufgerufen werden.

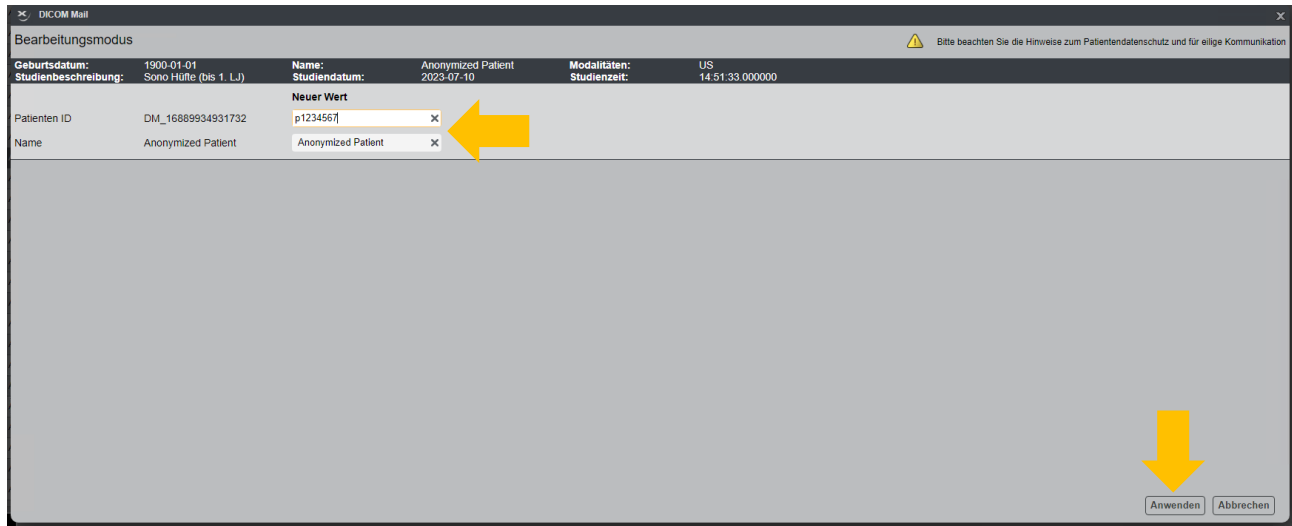

Nach der Änderung der Patienten ID klicken Sie auf den Button "Anwenden", um diese Änderung zu speichern. Schließlich können Sie die Studie mit den veränderten Daten an die Ärztliche Stelle senden.

Im Mail-Dialog wählen Sie hierzu vor dem Versand die Ärztekammer Nordrhein aus:

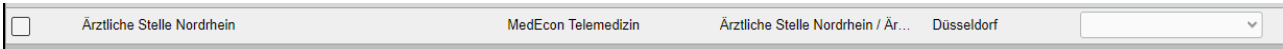

## **Hinweise zum Versand von mehreren Untersuchungen an die Ärztliche Stelle**

Bitte melden Sie sich mit einem Benutzer wie gewohnt am JiveX Mobile Client an. Dieser Benutzer muss autorisiert sein, Patientendaten vor dem Verschicken ändern zu dürfen. Selektieren Sie nun mehrere Studien, indem Sie die STRG-Taste gedrückt halten und mit der linken Maustaste alle Studien auswählen, die gesendet werden sollen.

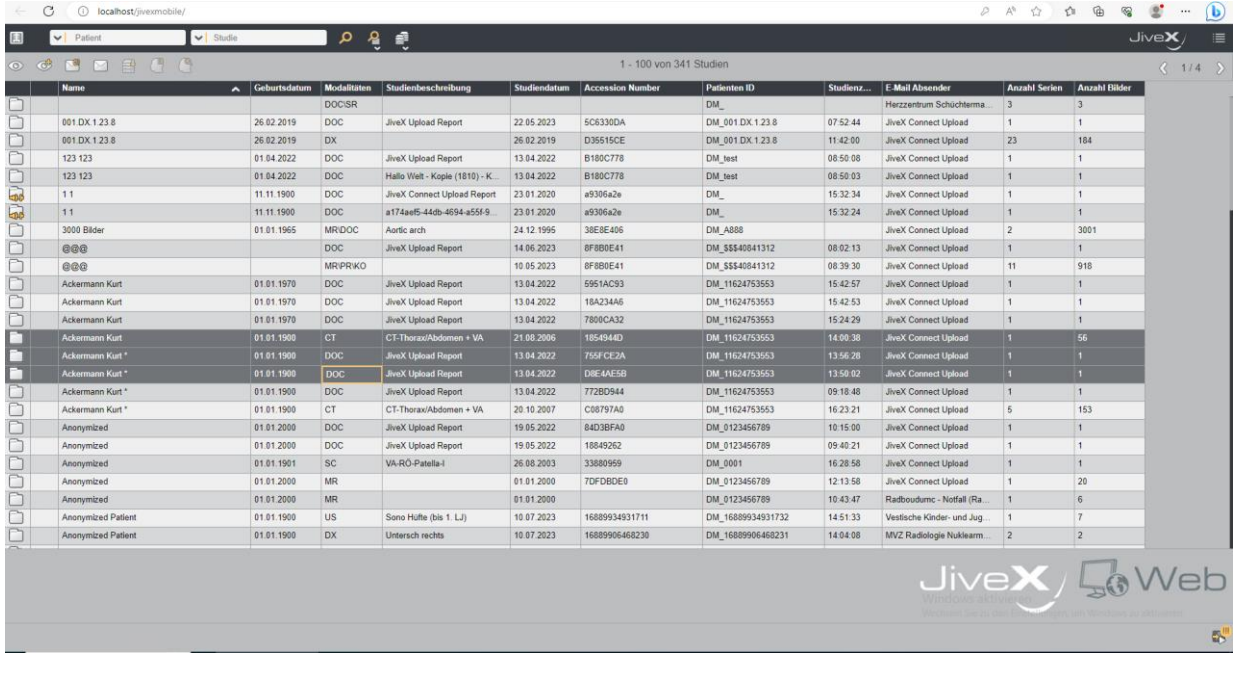

Danach betätigen Sie den DICOM E-Mail Button:

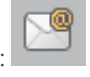

Im unteren Bereich müssen nun zunächst alle zu sendenden Studien selektiert und danach der "Bearbeiten"-Button betätigt werden.

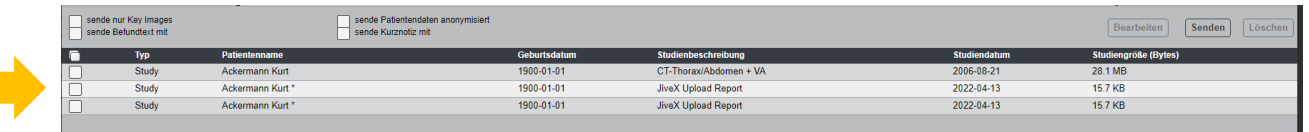

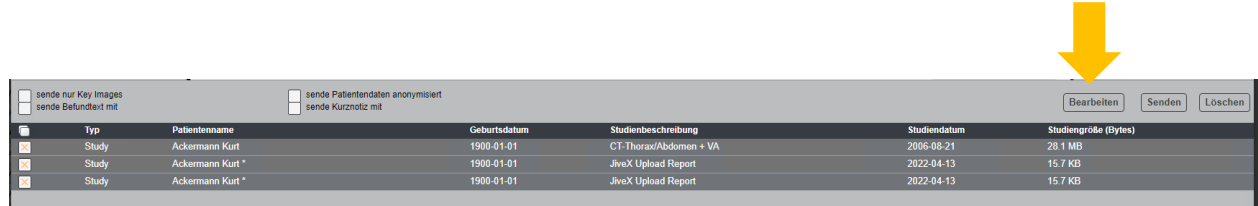

Jetzt öffnet sich der Bearbeitungsmodus. Hier ist nun jeweils bei der **Patienten ID** als neuer Wert die von der Ärztlichen Stelle angegebene **Geräte ID (GID)** einzusetzen. Hierbei ist zu beachten, dass immer ein "p" oder ein "k" bei der neuen PatientenID eingetragen wird. Dadurch wird die korrekte Zuordnung zu PatientenID und Konstanzprüfungsbildern hergestellt. Ohne diese Zuordnung können die Bilder bei der ärztlichen Stelle nicht aufgerufen werden. Hinweis: Sollte die Geräte ID für alle zu sendenden Studien gleich sein, kann diese auch aus dem ersten Feld kopiert werden und in die anderen Felder per Copy/Paste eingefügt werden.

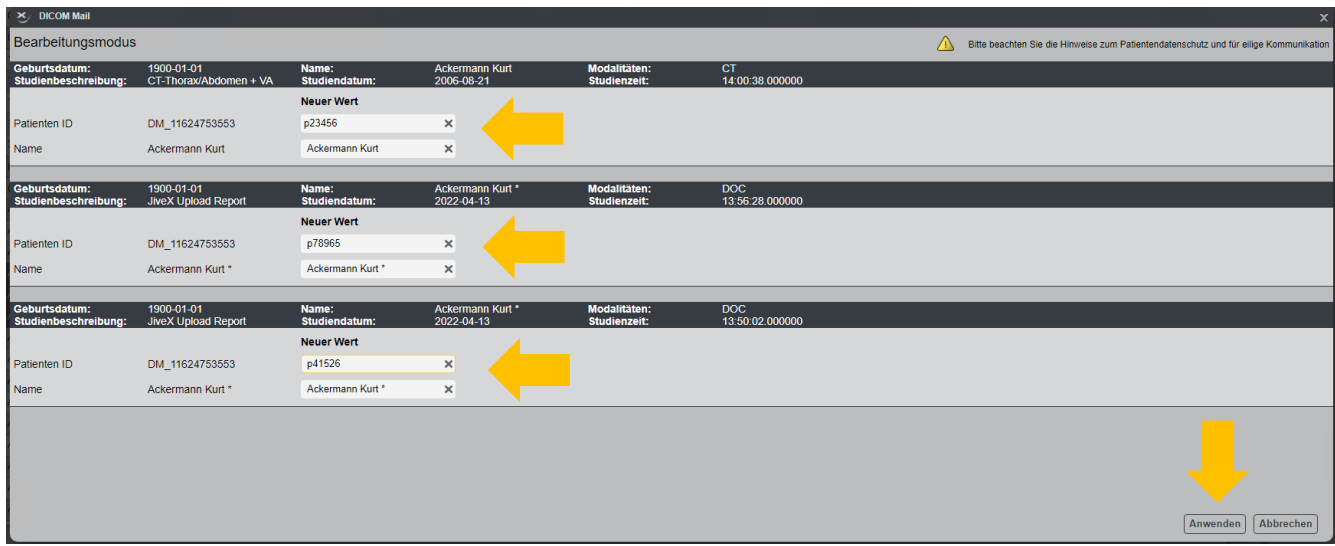

Nach den Änderungen der Patienten ID klicken Sie auf den Button "Anwenden", um diese Änderung zu speichern. Schließlich können Sie die Studie mit den veränderten Daten an die Ärztliche Stelle senden.

Im Mail-Dialog wählen Sie hierzu vor dem Versand die Ärztekammer Westfalen-Lippe aus:

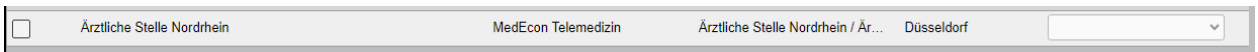

© 2023 VISUS Health IT GmbH, Bochum (Deutschland). Alle Rechte vorbehalten. JiveX® ist eine international eingetragene Marke der VISUS Health IT GmbH. Alle anderen Produktnamen sind Marken oder Handelsnamen ihrer jeweiligen Eigentümer. www.visus.com